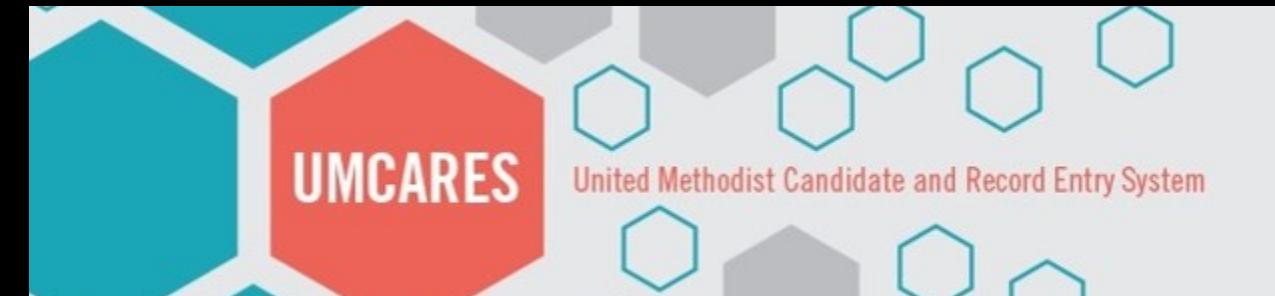

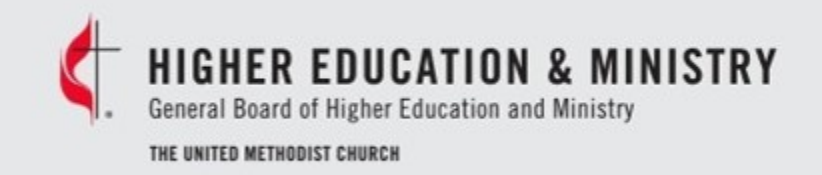

# UMCARES

The Announcement System

#### United Methodist Candidate and Record Entry System

### **HIGHER EDUCATION & MINISTRY** General Board of Higher Education and Ministry THE UNITED METHODIST CHURCH

### **Announcements & Notifications**

Inbox - Announcements and Notifications Directed to You

New Announcement | Read | Drafts | Sent | Help

**UMCARES** 

D **Email Issue Resolved** GENERAL ANNOUNCEMENT PUBLISHED BY SHERIDAN GOVE - 01/04/2018

The email sending issues was identified and has been resolved.

Read More, Mark as Read

D **Unscheduled Update 2.2.8 Complete** GENERAL ANNOUNCEMENT PUBLISHED BY SHERIDAN GOVE - 01/04/2018

Technical notes for UMCARES update 2.2.8

Read More, Mark as Read

## Opening the Announcement System

The Announcement System can be accessed from your UMCARES home page

United Methodist Candidate and Record Entry System

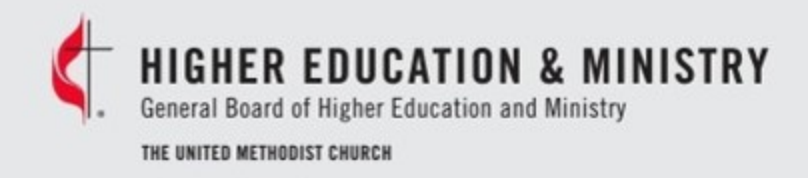

## **Creating a New** Announcement

**UMCARES** 

### **Announcements & Notifications**

Inbox - Announcements and Notifications Directed to You

New Announcement | Read | Drafts | Sent | Help

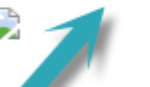

D

**Email Issue Resolved** GENERAL ANNOUNCEMENT PUBLISHED BY SHERIDAN GOVE - 01/04/2018

The email sending issues was identified and has been resolved.

Read More, Mark as Read

## **Unscheduled Update 2.2.8 Complete**<br>GENERAL ANNOUNCEMENT PUBLISHED BY SHERIDAN GOVE - 01/04/2018

Technical notes for UMCARES update 2.2.8

Read More, Mark as Read

• Click on New Announcement to create message

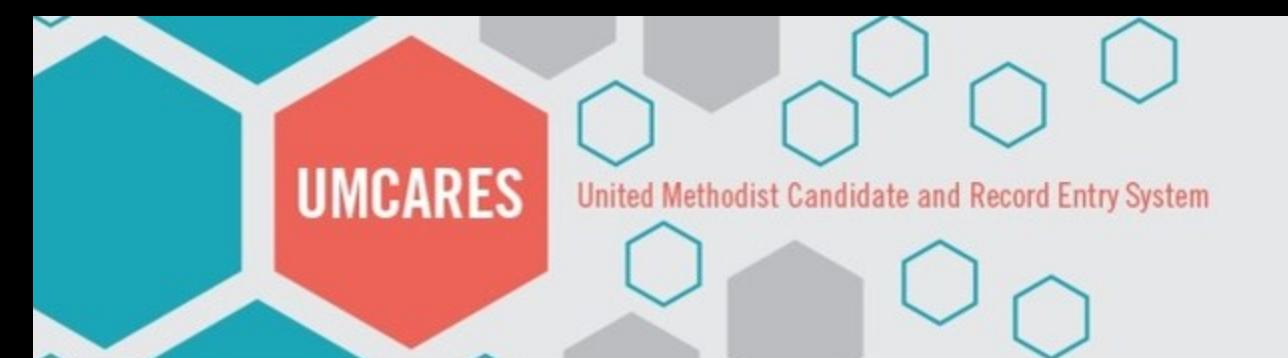

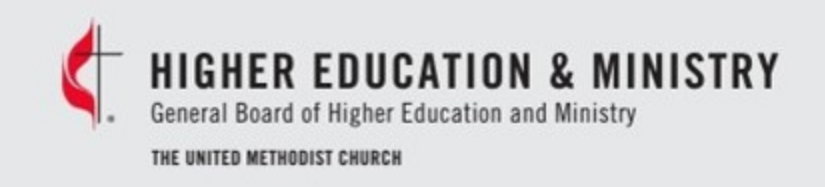

#### **New Announcement**

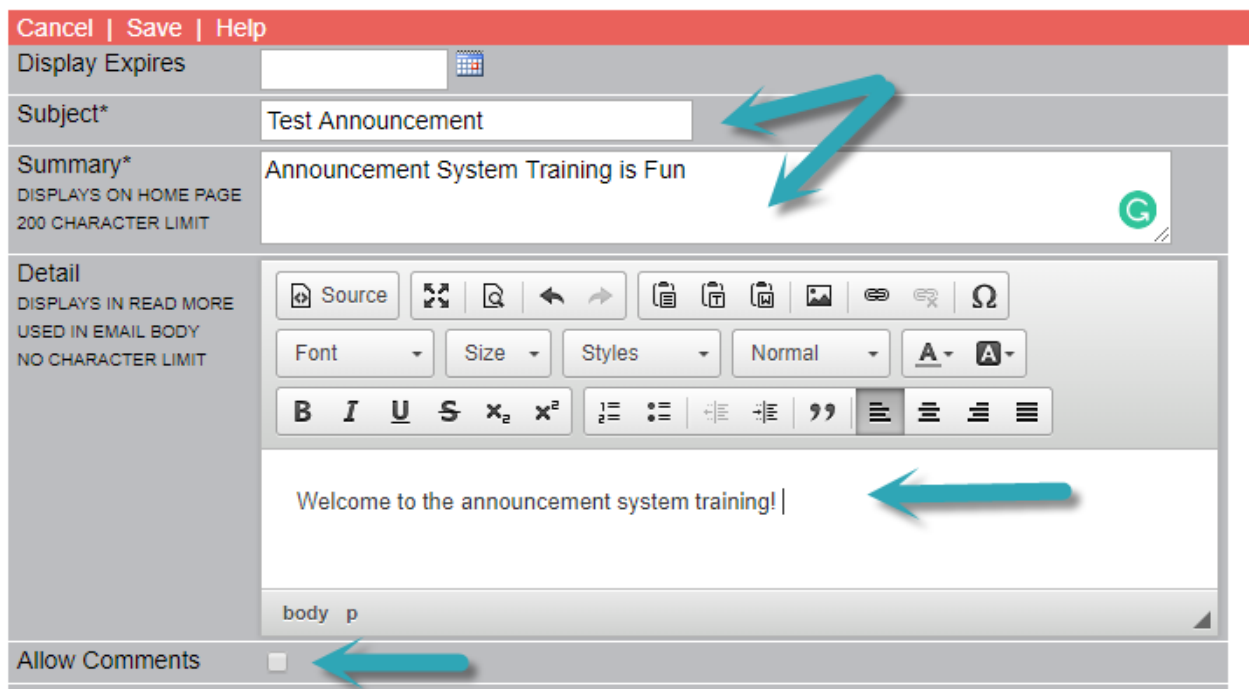

- Write you subject, summary and detailed messages
- Choose if you want to allow comments

## Creating a New Announcement

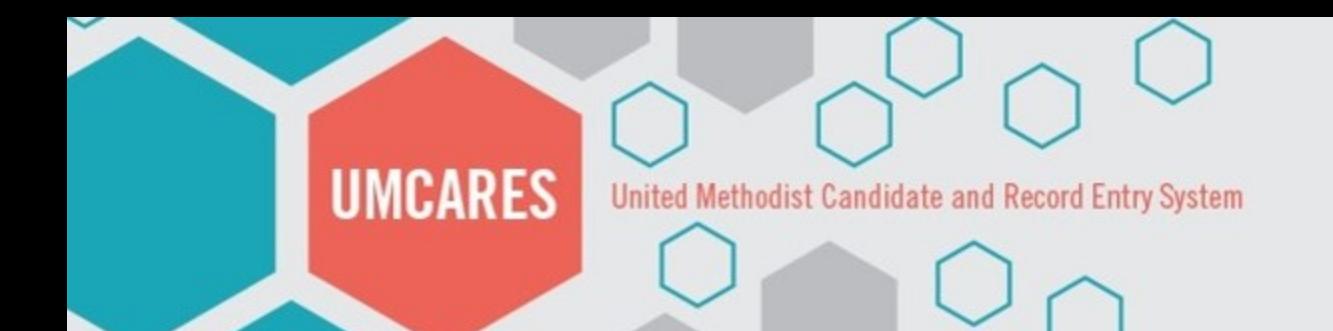

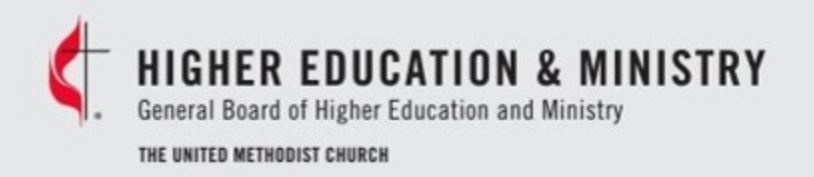

## Choose the Audience

To select the audience for your announcement click on **Add** under **Viewable By**

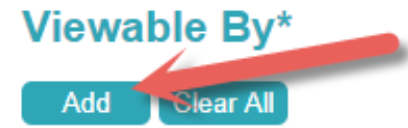

HER LOCATIONAL ALSO BE ABLE TO VIEW IF NOT EXCLUDED BY

Cancel | Save | Help

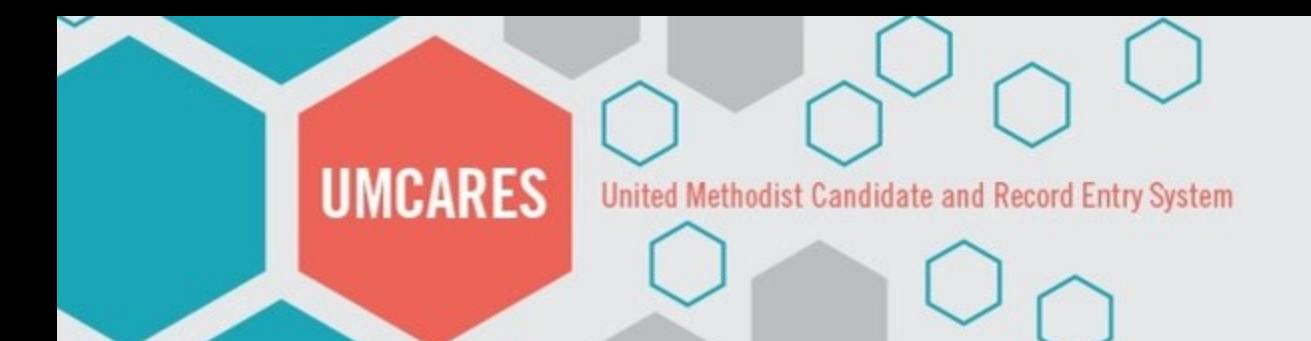

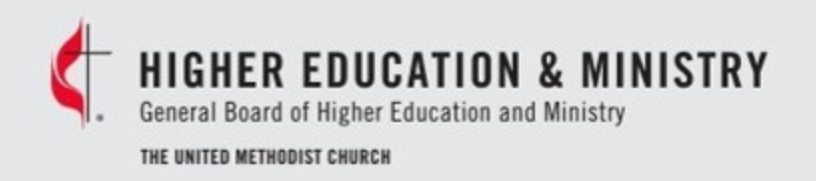

## Choose the Audience

- Select your Jurisdiction and Conference
- Choose the Role of your target audience
- Click **Add**

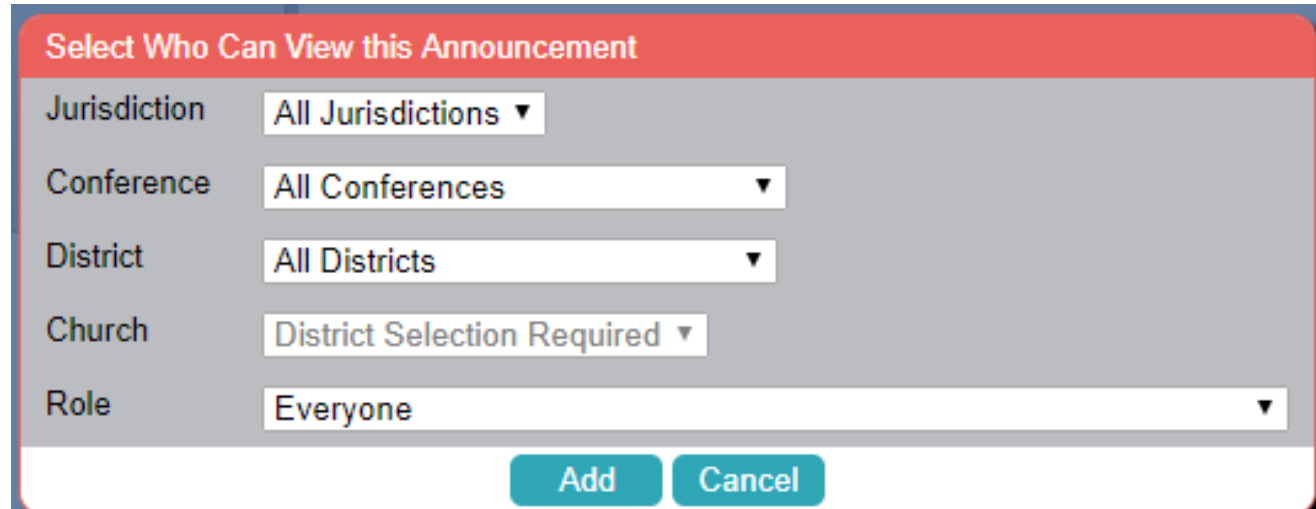

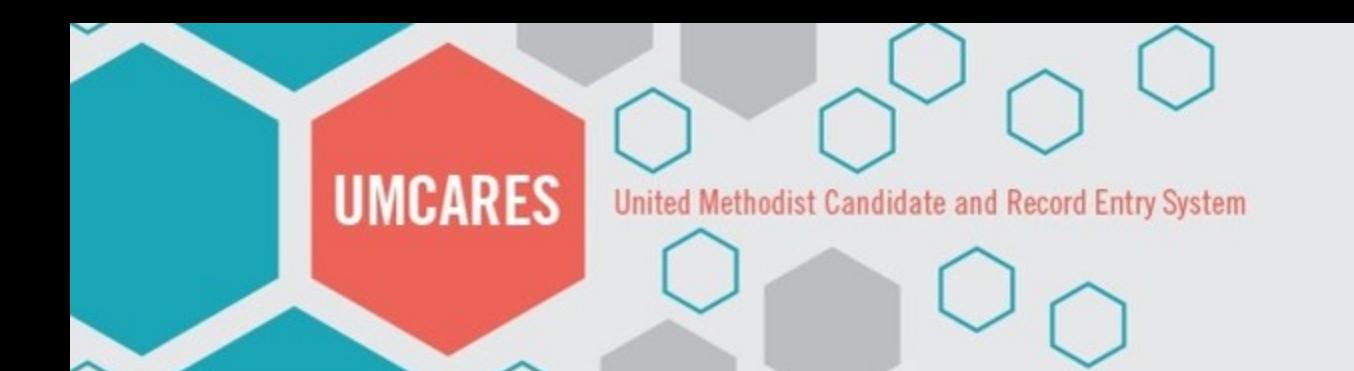

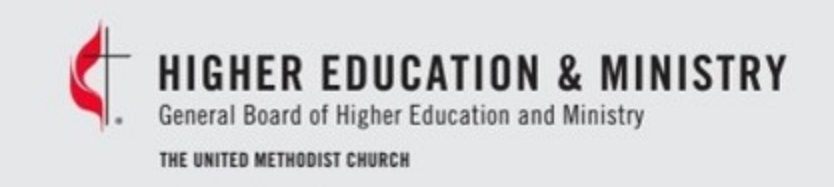

## Publishing your Announcement

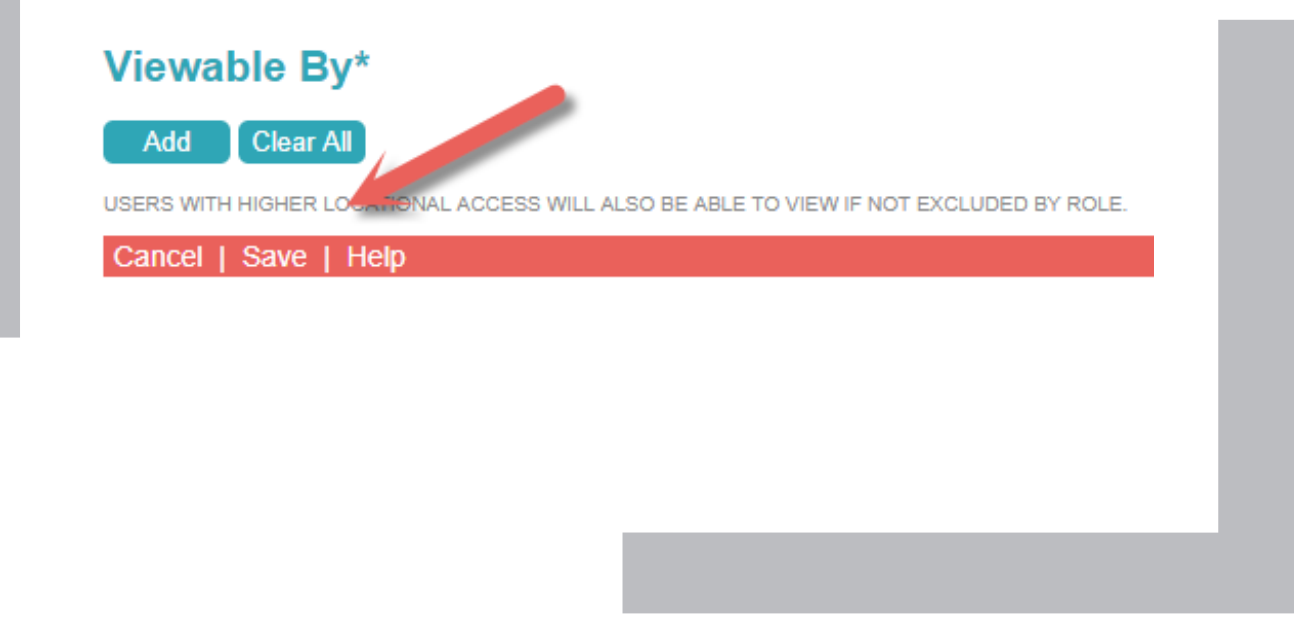

Confirm your message and audience are correct and click **Save** at the bottom of the edit page

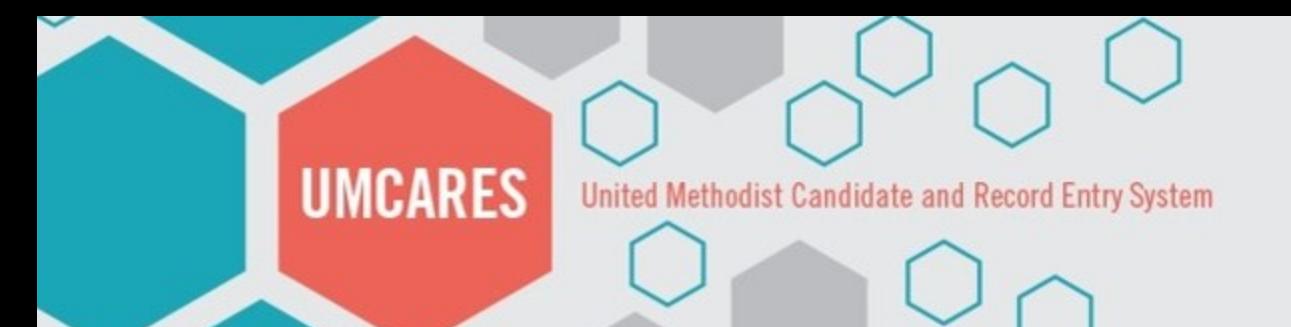

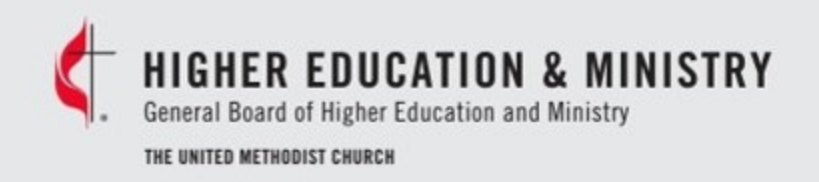

#### **General Announcement - Not Published**

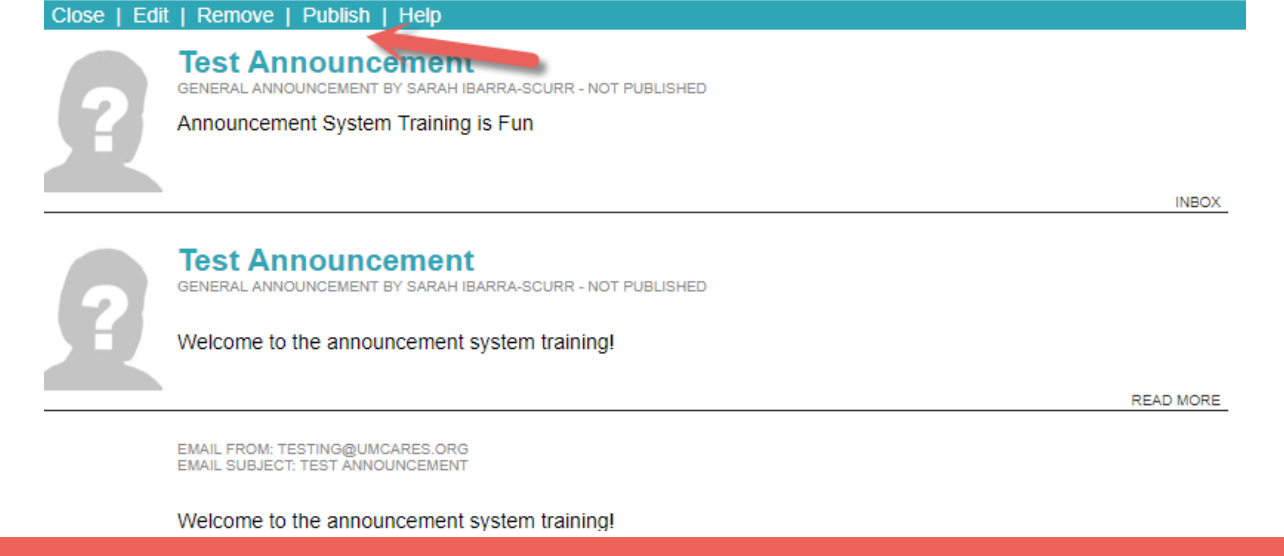

# Publishing your Announcement

- Review your announcement and then click **Publish** in the header bar
- If you need to make changes click on edit to return to the previous page

**UMCARES** United Methodist Candidate and Record Entry System

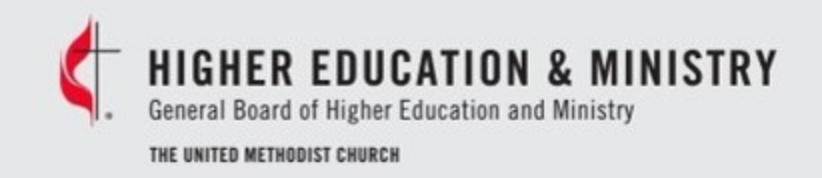

#### **Validation Successful**

Confirm: Notifications will be added to users inbox when they login based on the viewable selections. Emails will be queued for those within the viewable selections based on their announcement notification selection.

Please note this process could take several minutes and will not cancel once started.

 $0\%$ 

Awaiting Confirmation. Press Confirm to Continue.

Cancel **Confirm** 

# Publishing your Announcement

To que your announcement for publication, click on Confirm in the validation pop-up menu

# Questions?

• Candidacy@gbhem.org • 615-340-7374